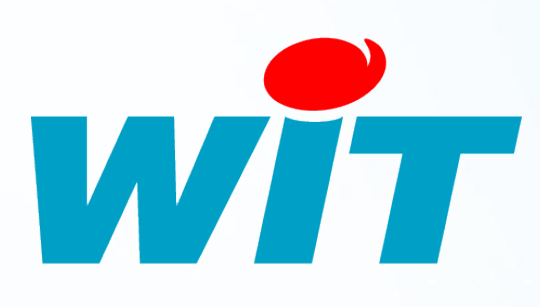

FTW060F

 $-2^{10}$ 

– 09/12

# **FAQ- #60 Configuration du modem/routeur ADSL (NEG408)**

**Bérenger 06706 - Saint Laurent du Var Cedex Tel : 04 93 19 37 37 - Fax : 04 93 07 60 40 - Hot-line : 04 93 19 37 30 Site : www.wit.fr**

# **SOMMAIRE**

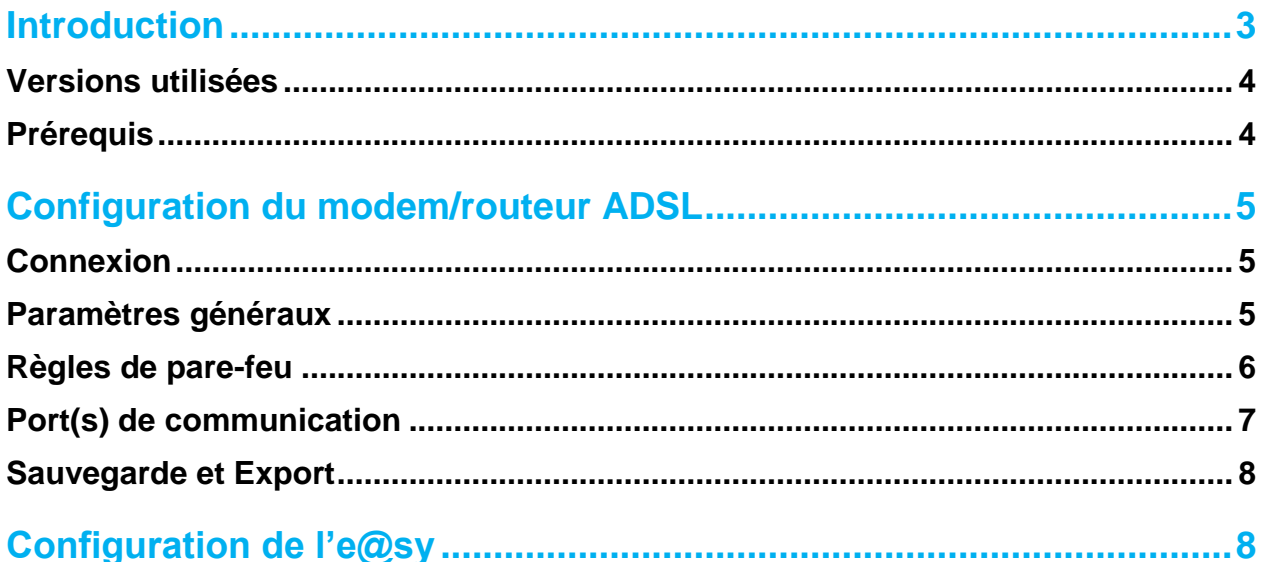

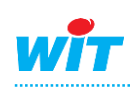

# <span id="page-2-0"></span>**Introduction**

Cette FAQ présente comment configurer la table de routage du modem/routeur ADSL (NEG408) pour accéder à l'interface de l'e@sy depuis un poste distant via une connexion ADSL.

Le principe d'une table de routage est d'autoriser et de diriger les connexions entrantes distantes (arrivant sur la connexion ADSL du site) vers un e@sy raccordé sur le réseau local.

#### Schéma de principe

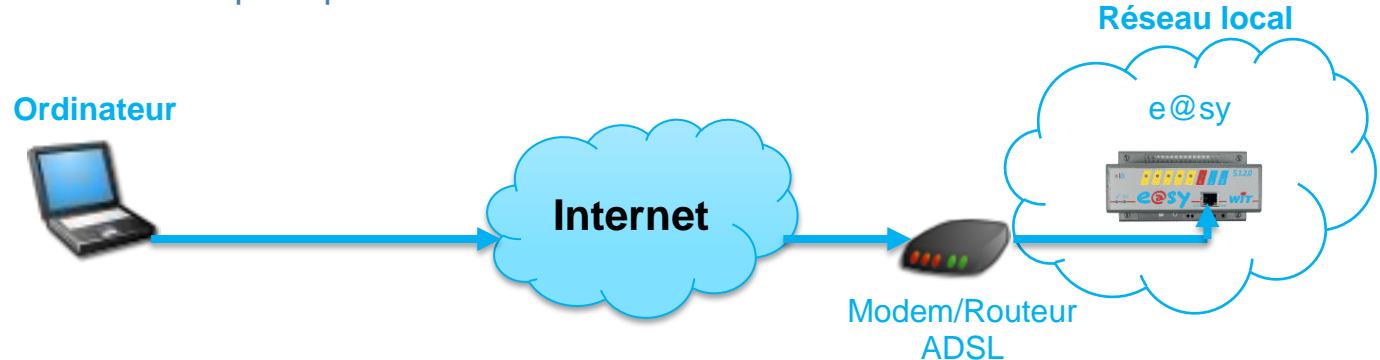

#### Exemple d'une table de routage

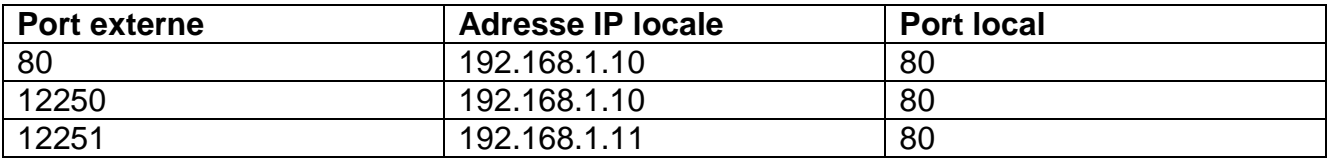

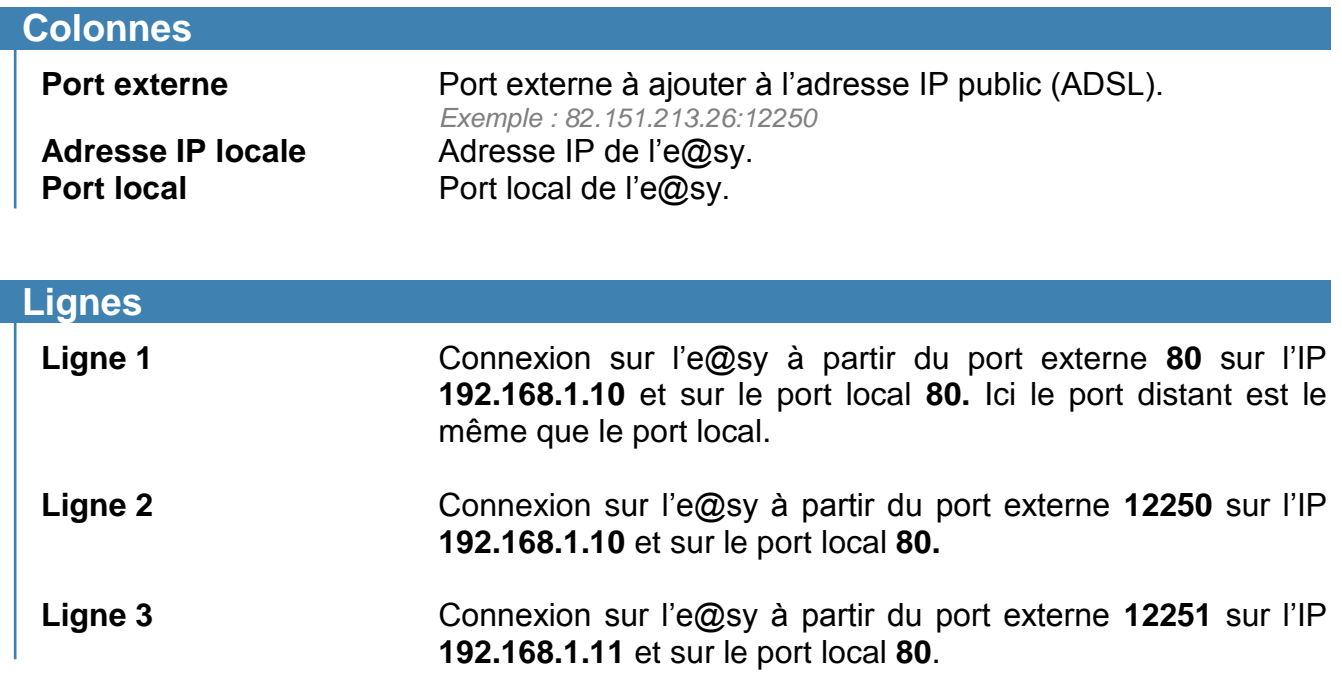

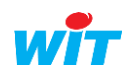

# <span id="page-3-0"></span>**Versions utilisées**

- Système d'exploitation Windows XP, Windows Vista, Windows Seven (copies d'écran sous Windows XP)
- Modem Netgear DGN 1000 V1.1.00.41\_ww
- Version e@sy Indifférente

# <span id="page-3-1"></span>**Prérequis**

- Un PC doté d'une carte réseau et du navigateur Internet Explorer.
- Deux cordons réseau.

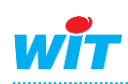

#### **Configuration du modem/routeur ADSL (NEG408)**

# <span id="page-4-0"></span>**Configuration du modem/routeur ADSL**

### <span id="page-4-1"></span>**Connexion**

- **Etape 1** Se raccorder sur le modem/routeur ADSL, en cordon droit ou croisé.
- **Etape 2** Vérifier que l'adresse IP du PC soit bien : **192.168.0.xxx**
- **Etape 3** Saisir dans Internet Explorer l'adresse IP du modem/routeur ADSL. *Par défaut : 192.168.0.1*
- **Etape 4** Saisir le nom d'utilisateur et le mot de passe. *Par défaut : nom d'utilisateur : admin ; mot de passe : password*

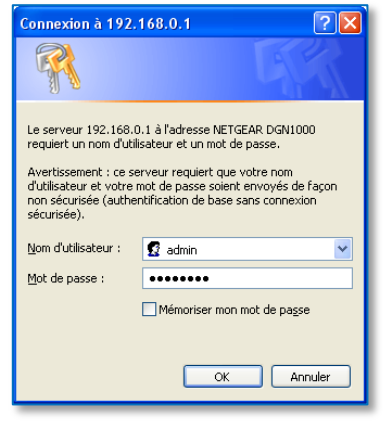

# <span id="page-4-2"></span>**Paramètres généraux**

**Etape 1** Modifier la langue du modem/routeur ADSL en Français depuis le menu **Assistant de configuration**.

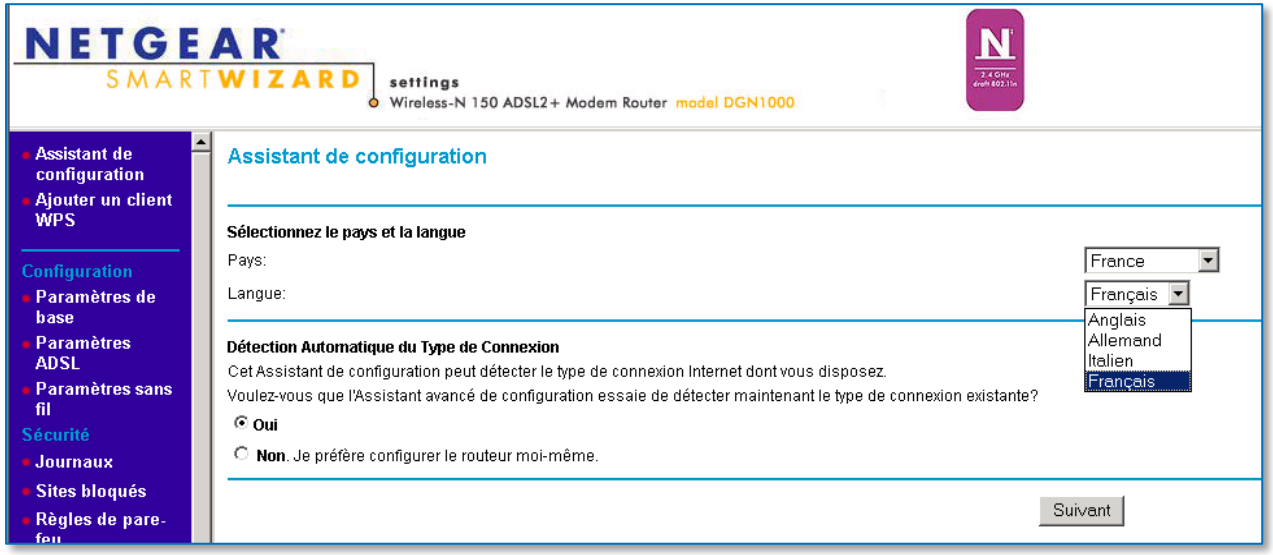

**Etape 2** Renseigner les paramètres de connexion à Internet depuis le menu **Configuration ►Paramètres de base**

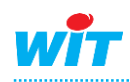

#### **Etape 3** Renseigner l'adresse IP du modem/routeur ADSL dans le même domaine que l'adresse IP de l'e@sy depuis le menu **Avancé ►Configuration IP LAN**

*Exemple : IP par défaut de l'e@sy =192.168.1.10 donc IP du modem = 192.168.1.1*

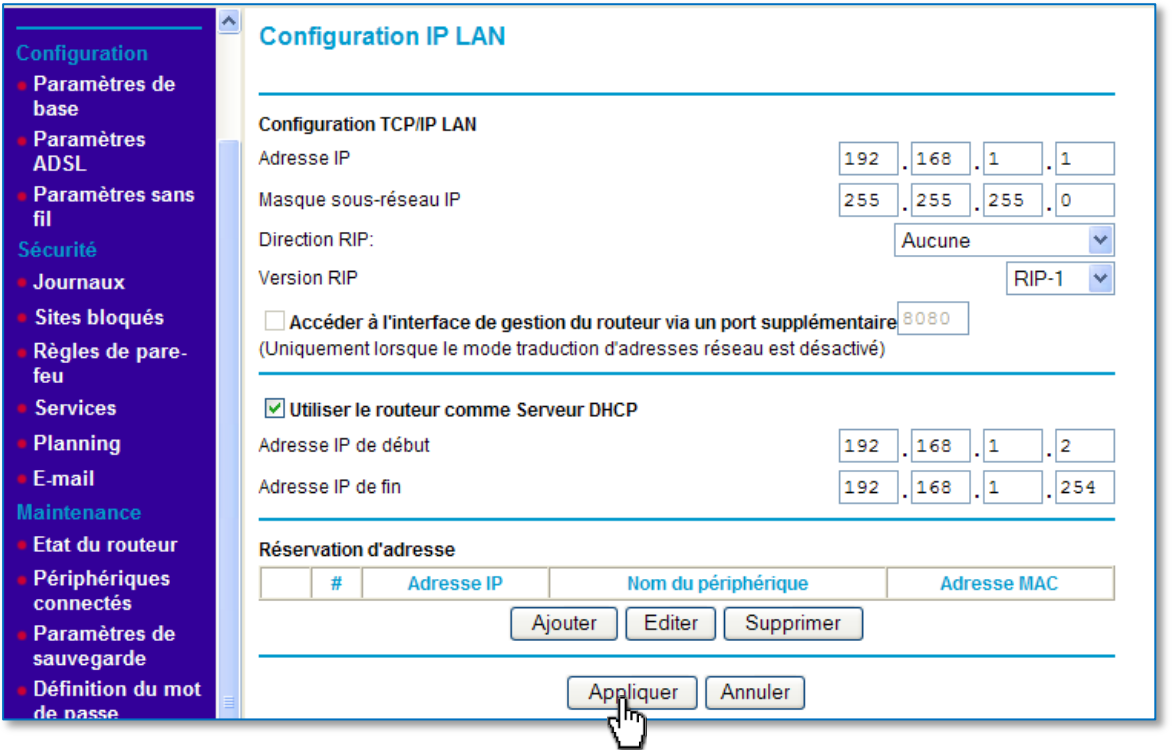

# <span id="page-5-0"></span>**Règles de pare-feu**

#### **Etape 1** Dans **Sécurité ►Règles de pare-feu ►Services entrants**, cliquer sur « **Ajouter** ».

**Etape 2** Renseigner les paramètres suivants :

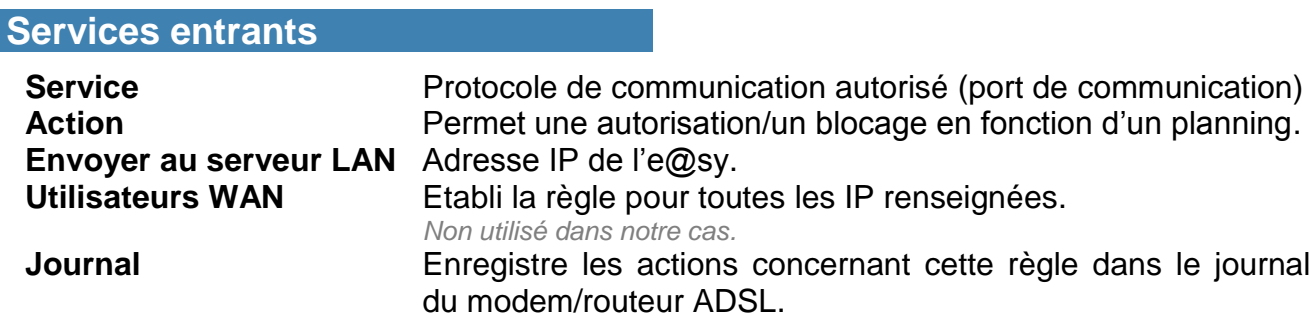

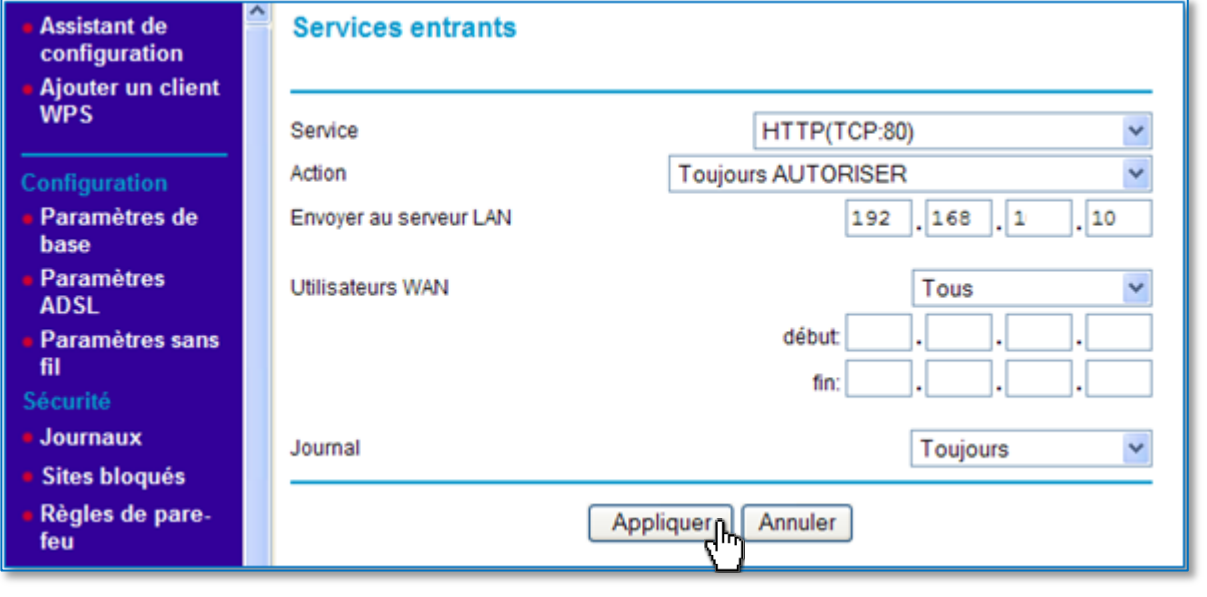

# <span id="page-6-0"></span>**Port(s) de communication**

**Etape 1** Dans **Sécurité ►Services**, cliquer sur « **Ajouter Service Personnalisé** ».

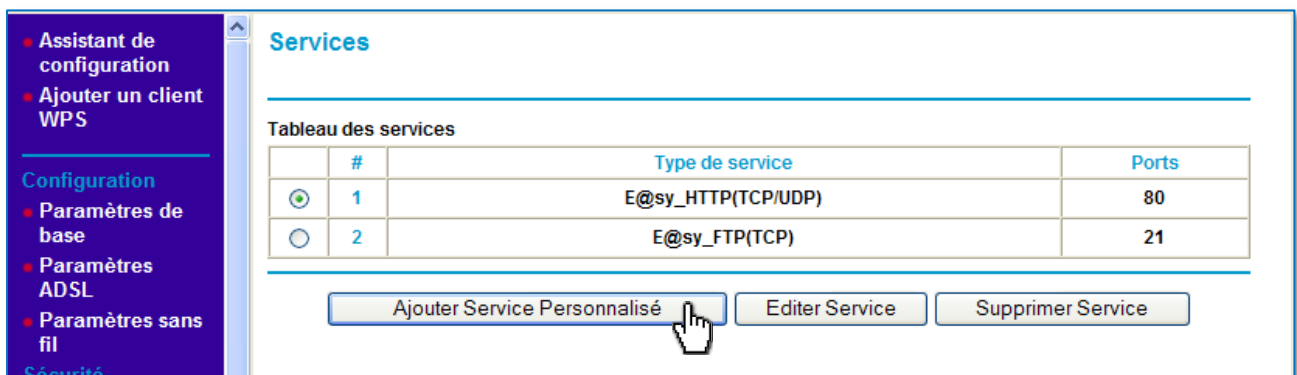

#### **Etape 2** Renseigner les paramètres demandés :

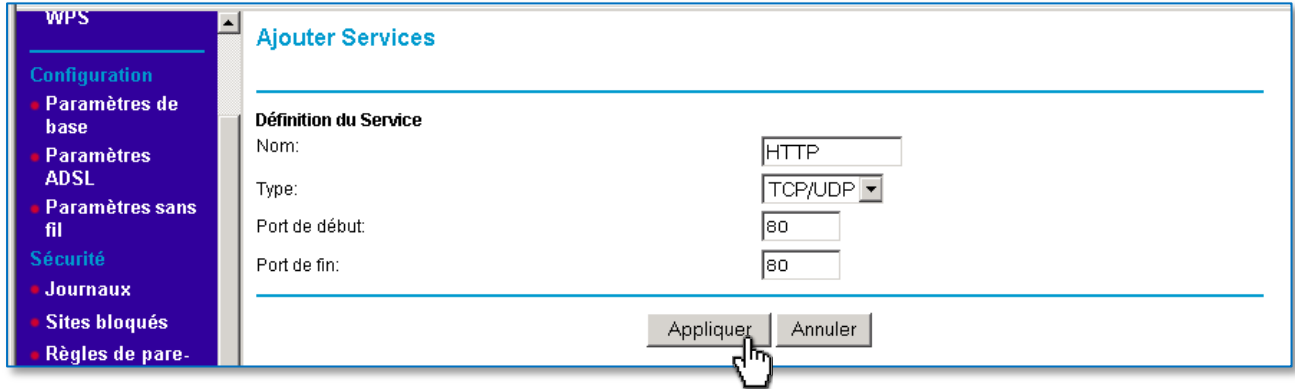

*Ci-dessus une ouverture du port 80 en HTTP et du port 21 en FTP.*

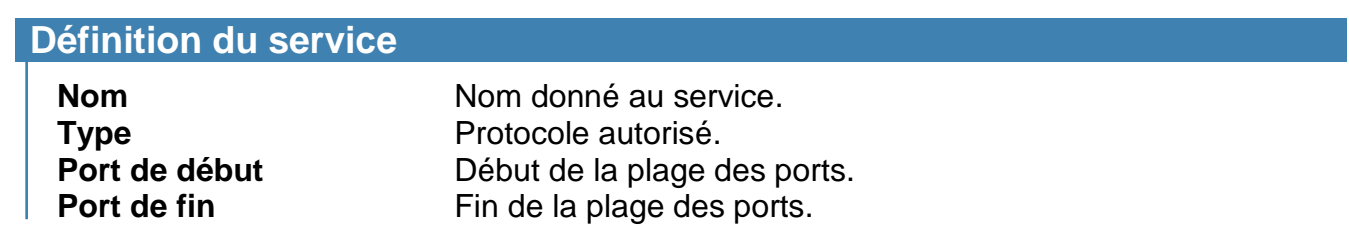

#### **Etape 3** Appliquer les paramètres saisis.

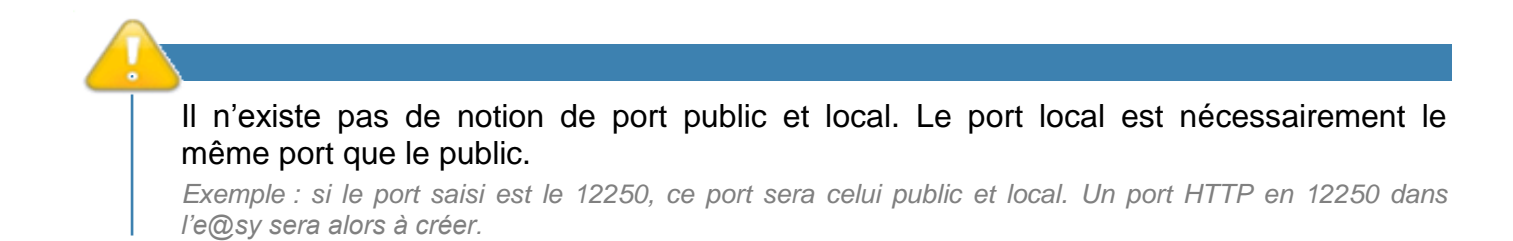

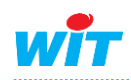

# <span id="page-7-0"></span>**Sauvegarde et Export**

L'enregistrement est effectué automatiquement. Il est néanmoins possible d'exporter les paramètres sur votre PC depuis le menu **Maintenance ► Paramètres de sauvegarde.**

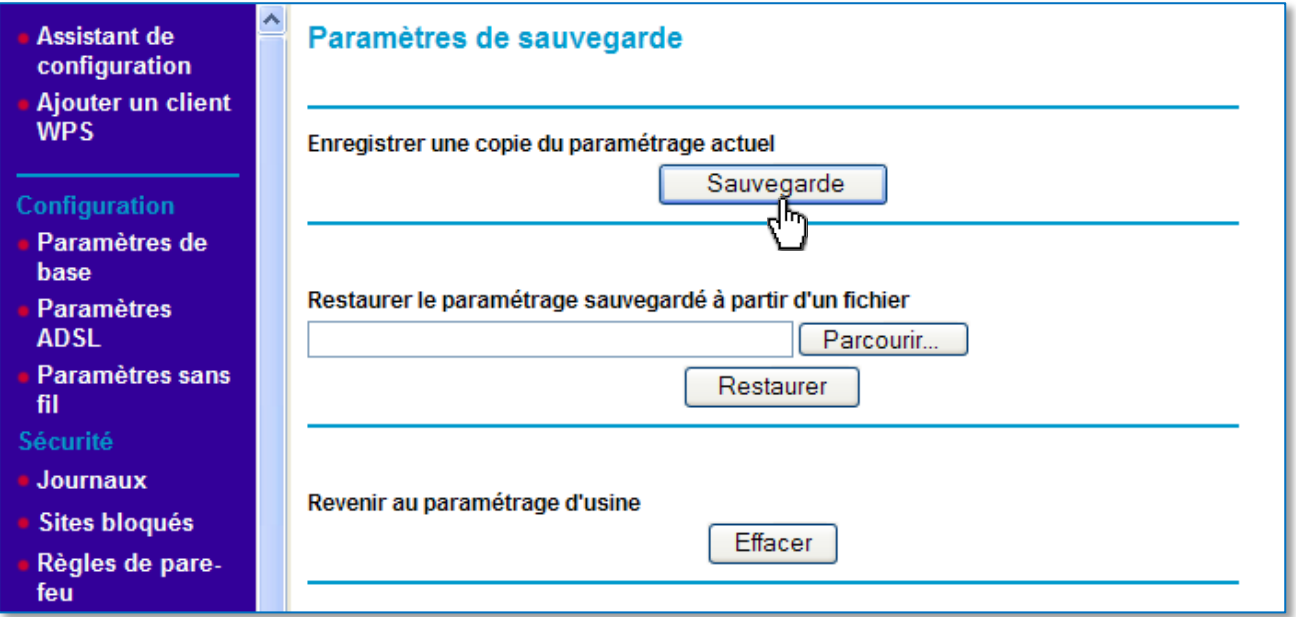

# <span id="page-7-1"></span>**Configuration de l'e@sy**

Renseigner la passerelle de l'e@sy par l'adresse IP locale du modem/routeur ADSL depuis le menu **Configuration ►Réseau ►LAN** :

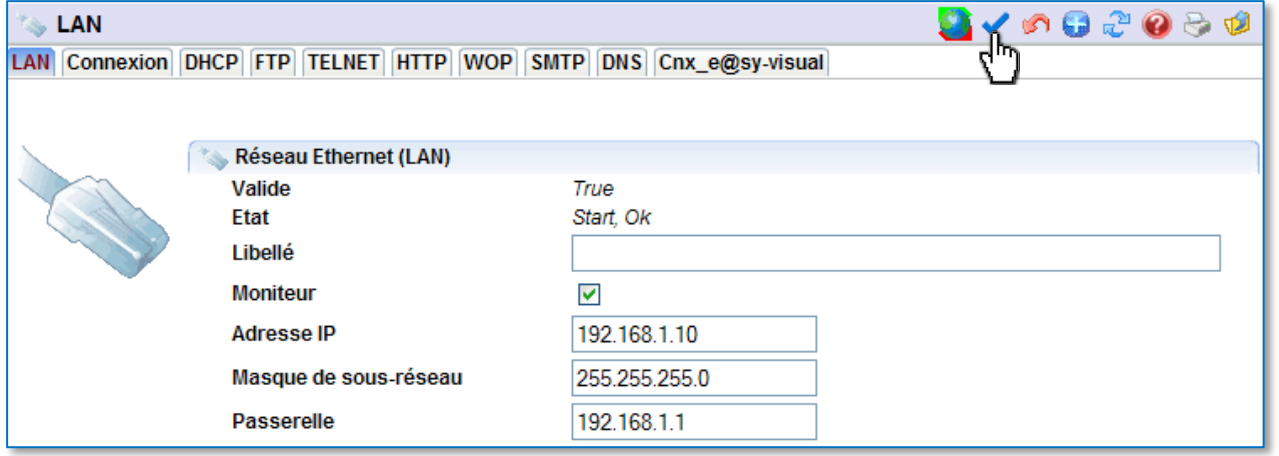

L'e@sy est à présent accessible depuis un poste distant raccordé à l'ADSL.

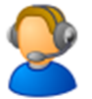

Pour toute information complémentaire, veuillez contacter notre support technique à [hot-line@wit.fr.](mailto:hot-line@wit.fr)

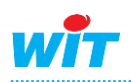